# Shortcuts<sup>-</sup>

## Installation widget réservation en ligne sur Wordpress

Ajouter l'onglet de prise de rendez-vous sur votre site internet Wordpress

Connectez-vous au back office de votre site internet puis :

1. Ajouter une nouvelle extensions

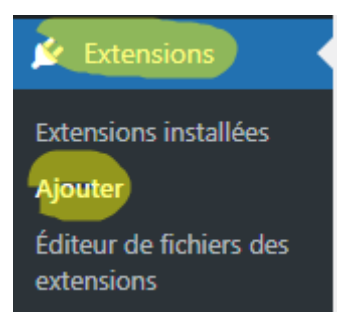

2. Chercher l'extensions « Embed Code » Installez-la et activez-la

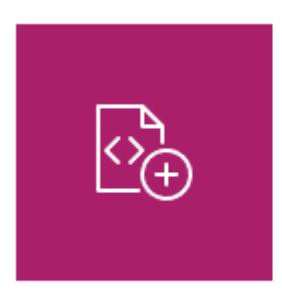

#### **Embed Code - Headers & Footers by DesignBombs**

The easiest way to embed code in the head or footer of your site, globally or on a per-page/post basis.

Par DesignBombs

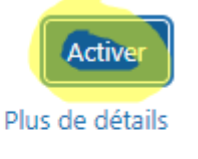

3. Ouvrez l'extension d'ajout de code

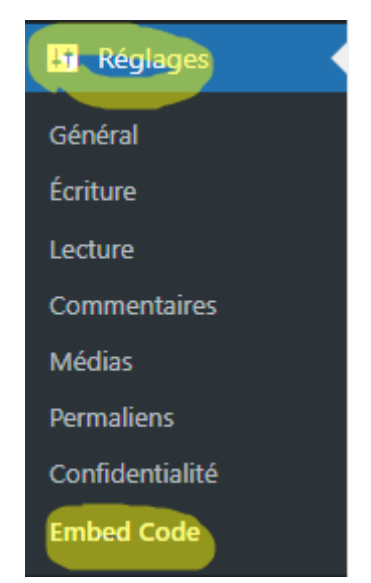

## Shortcuts<sup>-</sup>

### Installation widget réservation en ligne sur Wordpress

4. Ajoutez les codes envoyés par l'assistance Shortcuts :

Cette ligne dans la partie « Head Code »

```
<link rel="stylesheet" 
href="https://bookingscontent.shortcutssoftware.com/ols-onlinebooking-
ui/assets/ols-widget/dist/ols-widget.min.css" />
```
Cette ligne déjà personnalisée à votre entreprise dans la partie « Footer Code »

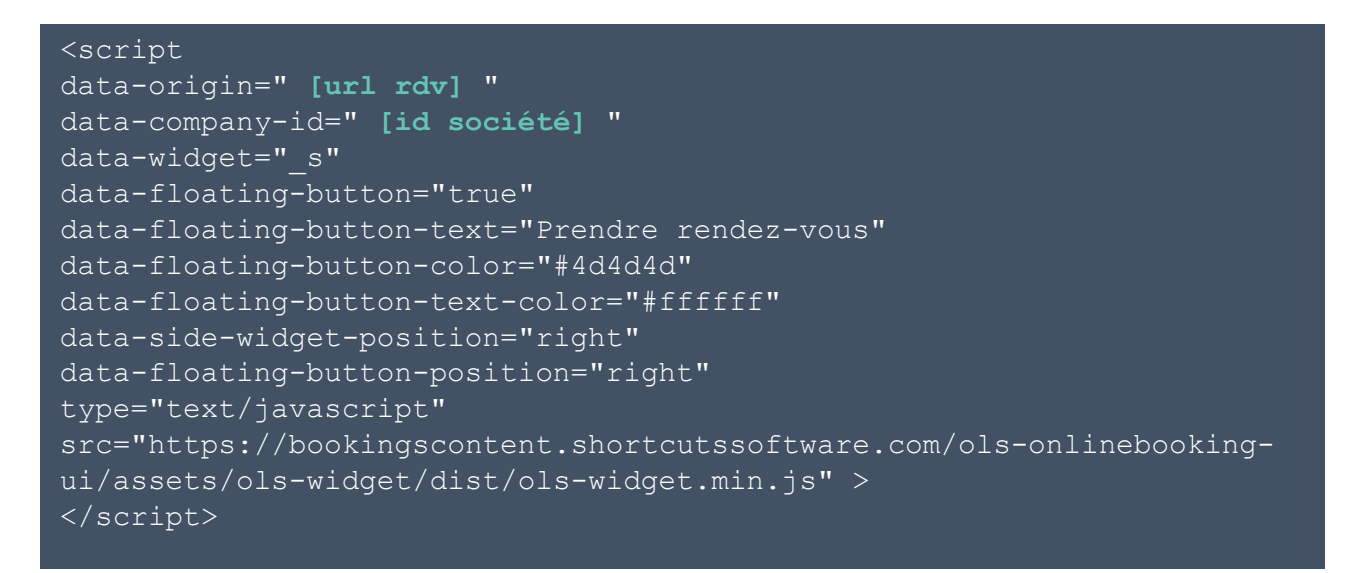

5. Enregistrez, l'onglet apparaît !

Prendre rendez-vous